## **Levels for Report Cards**

 Levels will be added to the following subjects for Elementary Report Cards.

#### **First and Second Grade**

- Reading
- Writing
- Math

#### Third, Fourth and Fifth Grade

- Reading
- Writing
- Spelling
- Math

### Level grades are as follows:

- ADVanced: Working above grade level standards
- REGular: Working at grade level standards
- ACCommodations: Working at grade level standards with accommodations
- ALTernative: Working below grade level standards

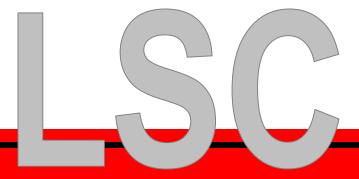

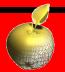

### How to Add Levels to Subject Areas for Report Cards

- Select the class
- Click on Final Grades
- Level will appear next to the final grade column

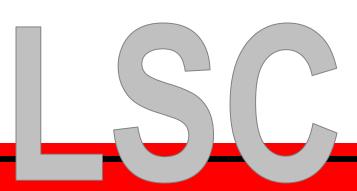

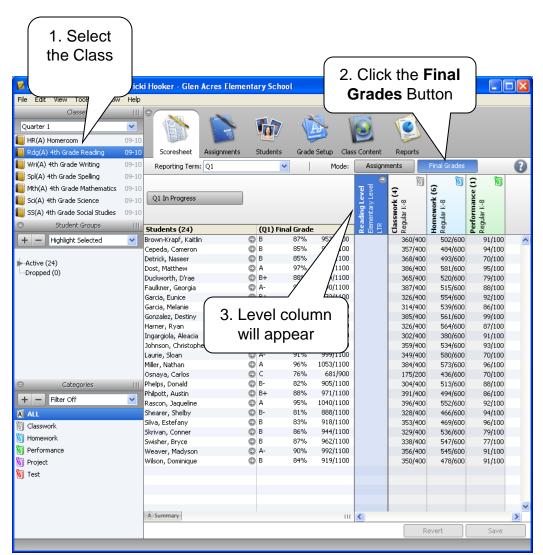

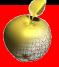

Filling Levels <u>– it's easy!</u>

- Click on the Level
- 2. From the Tools menu select Fill Scores (You may also right-click on the level and select Fill Scores)

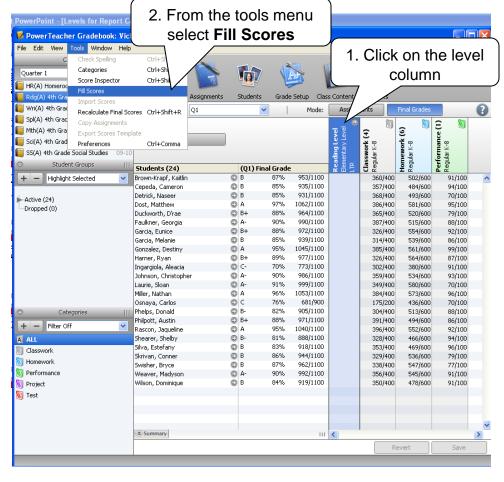

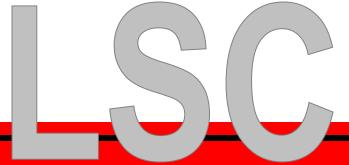

### **How to Fill Scores**

- Select Replace All under Enter Grade to Fill
- Select the most common grade from the Grade drop down menu
- 3. Click OK

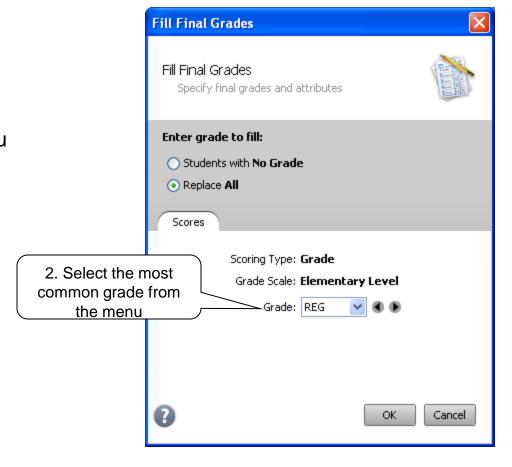

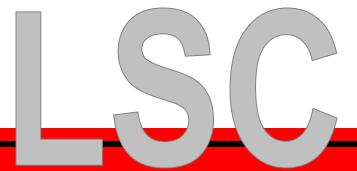

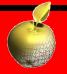

## **Changing Level Grades**

You may change grades by either:

 Type the new level for the selected student

**OR** 

 Right click on the grade to be changed – place your mouse on Grades - Select the grade from the list

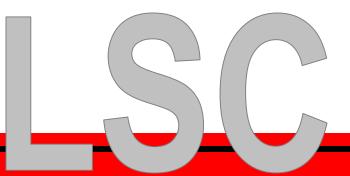

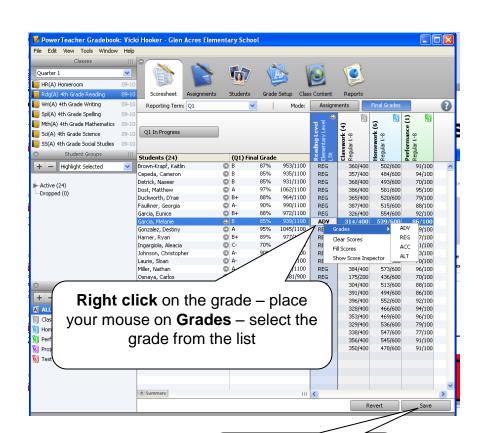

Click **Save** to save your grades and move the next class

# Discipline grades for Report Card

- Discipline grades will be added to the report cards for grades 1-5.
- Grades are E,S,N, or U.
- Discipline grades are entered in the Homeroom class.
- Comments cannot be added to the discipline grades.

### **Discipline Standards that require grades**

- Has positive attitude
- Follows school rules
- Works cooperatively with others
- Demonstrates good listening habits
- Focuses on task
- Finished required tasks
- Completes homework assignments
- Follows directions

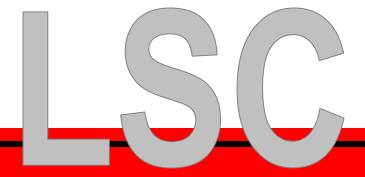

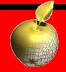

# How to add discipline grades

- Select Homeroom
- Click Final Grades button
- To see the full name of the standard double click on the column header

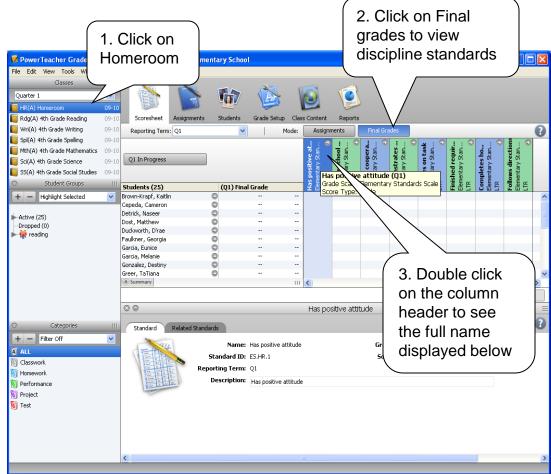

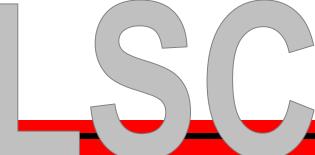

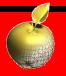

# How to add discipline grades (con't)

- Add the most common grade to all students by selecting Fill Scores from the Tools menu
- From the Grades drop down menu – select S – or the most common grade for your class
- 3. Click OK to fill that grade for every student

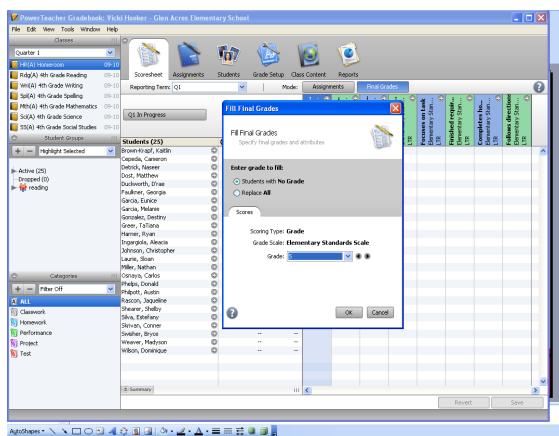

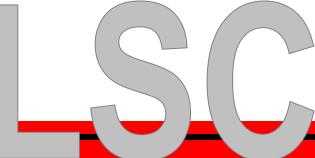

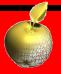

# **Change discipline grades**

- Click on the grade you would like to change
- Type the new grade; either E,S,N, or U.
- OR right click on the grade, select Grades, Choose the grade from the list

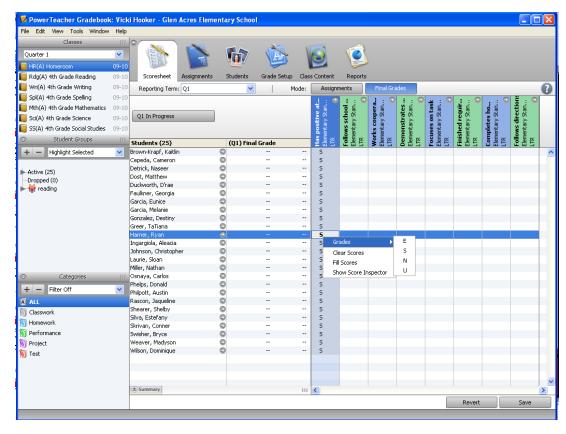

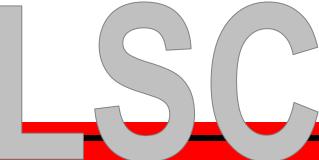

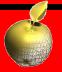

### Questions

• Rita Shultz <a href="mailto:rshultz@lsc.k12.in.us">rshultz@lsc.k12.in.us</a> or call 771-6053

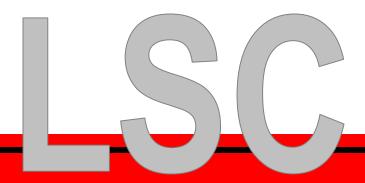